**Kramer Electronics, Ltd.**

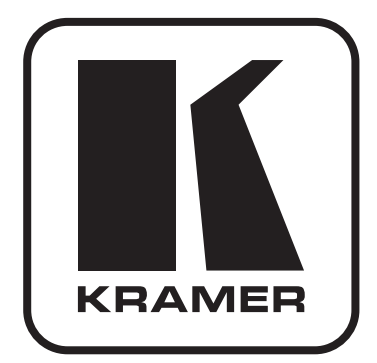

# **РУКОВОДСТВО ПО ЭКСПЛУАТАЦИИ**

**Коммутатор 4х1 DVI-D с поддержкой HDCP Модель:**

# **VS-41HDCP**

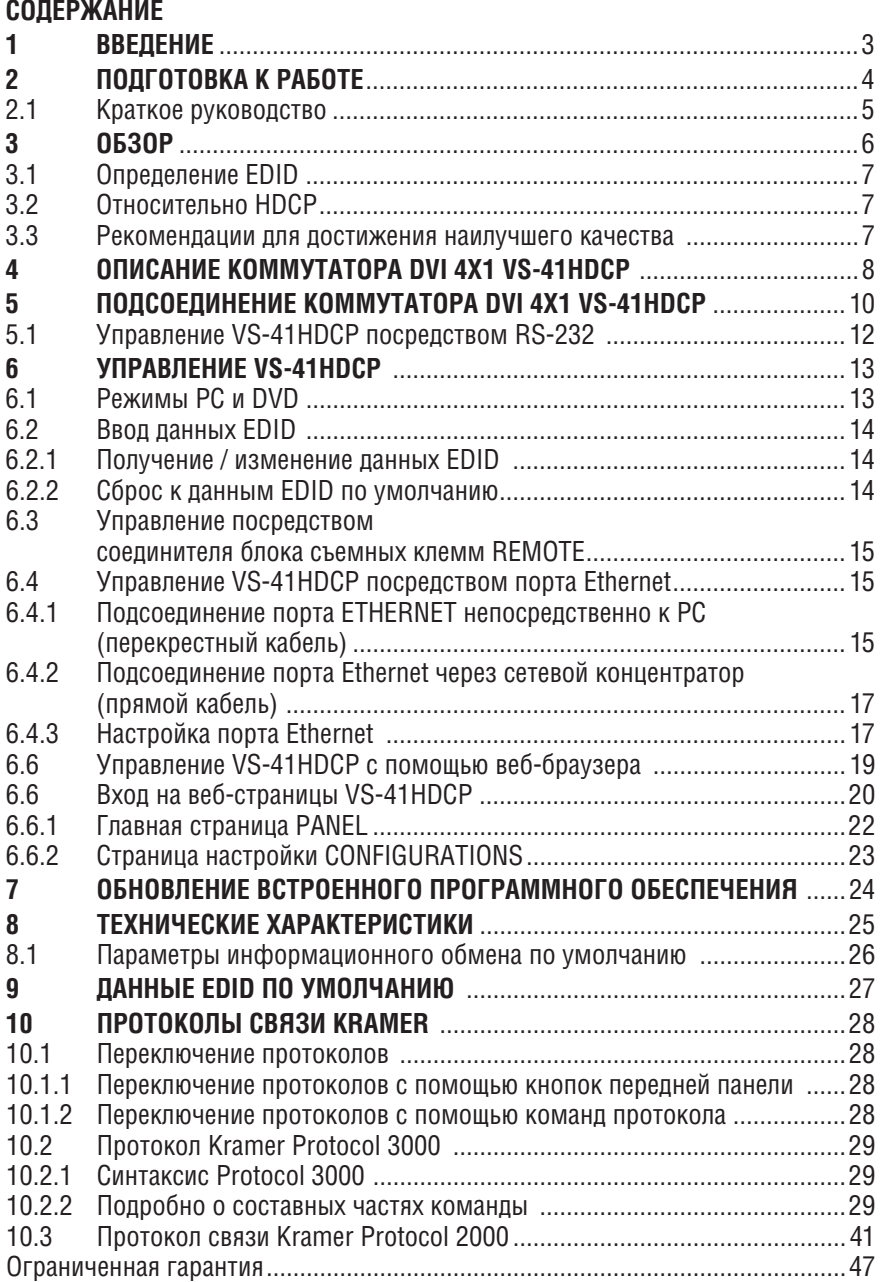

## **1 Введение**

Вас приветствует компания Kramer Electronics. Основанная в 1981 году, она предлагает профессионаламв области видео, звука и презентаций решения для огромного числа проблем, с которыми им приходится сталкиваться в повседневной работе — решения, созданные в творческом поиске, уникальные, но при этом доступные по цене. У качества нет пределов, и за последние годы большая часть изделий компании была переработана и усовершенствована. Более 1000 различных моделей представлены в одиннадцати группах<sup>1</sup>, которые четко разделены по функциям.

Поздравляем Вас с приобретением коммутатора 4х1 DVI-D с поддержкой HDCP **VS-41HDCP**.

Коммутатор **VS-41HDCP** идеально подходит для следующих областей применения:

- Презентации в конференц-залах;
- Задачи рекламы;
- Арендные/сценические мероприятия

Комплект поставки:

- Коммутатор 4х1 DVI-D с поддержкой HDCP **VS-41HDCP**;
- Один сетевой адаптер (5 В постоянного тока);
- Четыре резиновые ножки;
- ИК пульт дистанционного управления **RC-IR3** (включая элементы питания и отдельное руководство по эксплуатации);
- Руководство по эксплуатации на английском языке.

<sup>1</sup> Группа 1: Усилители-распределители; Группа 2: Видео и аудио коммутаторы, матричные коммутаторы и контроллеры; Группа 3: Видео, аудио, VGA/XGA процессоры; Группа 4: Интерфейсы и процессоры синхронизации; Группа 5: Интерфейсы на основе витой пары; Группа 6: Принадлежности и переходники для стоечного монтажа; Группа 7: Преобразователи развертки и масштабаторы; Группа 8: Кабели и разъемы; Группа 9: Коммуникации между помещениями; Группа 10: Принадлежности и адаптеры для стоек; Группа 11: Продукция Sierra

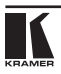

## **2 Подготовка к работе**

Рекомендуем Вам:

- Аккуратно распаковать аппаратуру и сохранить оригинальную коробку и упаковочные материалы для возможных перевозок в будущем.
- Ознакомиться с содержанием настоящего Руководства.
- Воспользоваться высококачественными кабелями Kramer высокого разрешения.

## **2.1 Краткое руководство**

В таблице краткого руководства отражены основные этапы настройки и эксплуатации.

### **Шаг 1. Установите устройство**

Вмонтируйте устройство в стойку с помощью адаптера для монтажа в стойку **RK-1**, или установите его на столе.

### **Шаг 2. Подключите входы и выходы**

Обязательно выключите всю аппаратуру, прежде чем приступить к подключению **VS-41HDCP**.

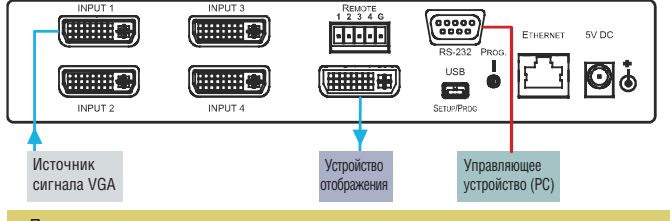

Для достижения наилучших результатов при подключении аппаратуры к **VS-41HDCP** рекомендуется пользоваться только высококачественными соединительными кабелями.

### **Шаг 3. Подключите электропитание**

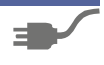

Подсоедините сетевой адаптер 5 В постоянного тока к **VS-41HDCP** и подключите адаптер к электросети. Включите всю аппаратуру.

## **Шаг 4. Управляйте VS-41HDCP**

## **Получите данные EDID:**

- 1. Включите устройство.<br>2. Полключите новое вы
- 2. Подключите новое выходное устройство отображения.<br>3. Нажмите кнопку EDID.
- 3. Нажмите кнопку EDID.
- 4. Дождитесь прекращения последовательного мигания кнопки.

Чтобы ввести данные EDID по умолчанию, пропустите шаг 2 описанной выше процедуры.

#### **Управление с помощью кнопок передней панели:**

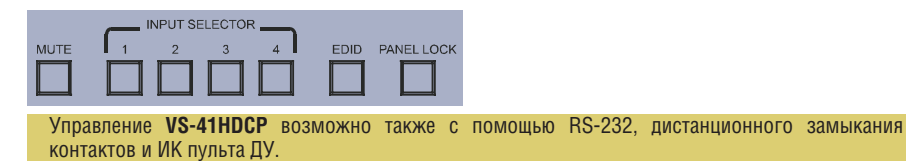

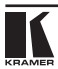

## **3 Обзор**

Прибор **VS-41HDCP** представляет собой высококачественный коммутатор сигналов DVI-D, который поддерживает полосу пропускания до 2,25 Гбит/с на графический канал (соответствует разрешениям до UXGA /WUXGA на 60 Гц и всем разрешениям HD). Он выполняет эквализацию (выравнивание) сигнала и коммутирует один из четырех входов на один выход DVI.

В частности, **VS-41HDCP**:

- Соответствует требованиям HDCP (High-Bandwidth Digital Content Protection — системы защиты цифрового содержимого в каналах с высокой пропускной способностью).
- Оснащен четырьмя кнопками селектора входов.
- Оснащен кнопкой MUTE для отключения выхода и кнопкой PANEL LOCK, предназначенной для предотвращения нежелательного вмешательства с помощью кнопок передней панели.
- Оснащен разъемом USB для настройки и программирования.
- Оснащен сквозным каналом передачи данных EDID (Extended Display Information Data — расширенные данные идентификации дисплея), который пропускает сигналы EDID/HDCP от источника сигнала к устройству отображения.
- Поддерживает расширенный набор данных EDID и способен сохранять параметры EDID в энергонезависимой памяти в виде либо как данные EDID по умолчанию, либо как данные подключенного входа, и вызывать их, что обеспечивает удобство и надежность подключения к источнику сигнала.
- Имеет компактные размеры. Два устройства можно смонтировать бок о бок в одной ячейке типоразмера 1U с помощью опционального набора для монтажа в стойку **RK-1**.

Управление **VS-41HDCP** осуществляется с помощью кнопок передней панели или дистанционно посредством:

- Команд последовательного интерфейса RS-232 (с использованием протокола Kramer 2000 или 3000), передаваемых с системы сенсорного экрана, PC или другого контроллера с последовательным интерфейсом;
- Инфракрасного пульта дистанционного управления Kramer;
- Ethernet;
- Дистанционных переключателей с замыканием контактов.

## **3.1 Определение EDID**

Расширенные данные идентификации устройства отображения (EDID), по определению Ассоциации по стандартам в области видеоэлектроники (VESA), — это структура данных, выдаваемых устройством отображения для описания его свойств и передаче на видеокарту (которая подключена к источнику графического сигнала устройства отображения). EDID позволяет **VS-41HDCP** «знать», какого типа монитор подсоединен к выходу. В состав EDID входят наименование предприятия-изготовителя, тип изделия, временные характеристики, поддерживаемые устройством отображения, размер устройства отображения, данные о яркости и (только для цифровых устройств отображения) данные о расположении пикселей.

## **3.2 Относительно HDCP**

Разработанный компанией Intel стандарт системы защиты цифрового содержимого в каналах с высокой пропускной способностью (High-Bandwidth Digital Content Protection, или HDCP) защищает цифровые звуковые и видеосигналы, передаваемые посредством DVI или по линиям связи на разъемах DVI между двумя HDCP-совместимыми устройствами, чтобы предотвратить воспроизведение материалов, защищенных авторскими правами. Для защиты правообладателей (например, киностудий) от копирования и распространения их программ стандарт HDCP обеспечивает защищенную шифрованием передачу цифровых сигналов.

### **3.3 Рекомендации для достижения наилучшего качества**

Для достижения наилучших результатов:

- Пользуйтесь только высококачественными соединительными кабелями, избегая, таким образом, помех, потерь качества сигнала из-за плохого согласования и повышенных уровней шумов (что часто связано с низкокачественными кабелями).
- Избегайте помех от расположенного поблизости электрооборудования, которое может негативно сказаться на качестве сигнала.
- Располагайте **VS-41HDCP** как можно дальше от мест с повышенной влажностью, запыленностью или от прямого солнечного света.

**ОСТОРОЖНО:** Внутри устройства нет составных частей, подлежащих обслуживанию пользователем.

**ВНИМАНИЕ:** Пользуйтесь только настенным сетевым адаптером входного электропитания Kramer Electronics, идущим в комплекте с устройством.

**ВНИМАНИЕ:** Перед установкой или обслуживанием устройства отключите электропитание и отсоедините адаптер от розетки электросети.

## **4 Описание коммутатора DVI 4x1 VS-41HDCP**

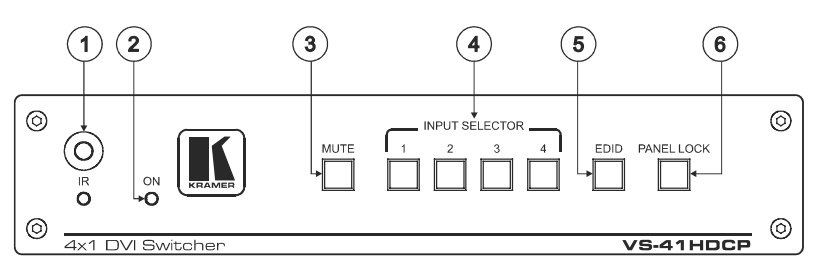

Рис. 1. Передняя панель коммутатора DVI 4x1 VS-41HDCP

Таблица 1. Назначение элементов управления передней панели коммутатора DVI 4x1 VS-41HDCP

| $N^{\circ}$ | <b>Компонент</b>          | Назначение                                                                                                    |
|-------------|---------------------------|----------------------------------------------------------------------------------------------------|
|             | ИК-приемник               | При приеме сигналов от инфракрасного пульта дистанционного<br>управления подсвечивается желтый светодиодный индикатор. |
| 2           | Светодиодный индикатор ON | Подсвечивается при подаче электропитания.                                                                              |
| 3           | Кнопка MUTE               | Нажимайте для отключения/подключения выхода.                                                                           |
|             | Кнопки INPUT SELECTOR     | Нажмите кнопку INPUT, чтобы выбрать вход (с 1-й по 4-й).                                                               |
|             | Кнопка EDID               | Нажмите для получения данных EDID. При настройке EDID<br>кнопка подсветится.                                           |
| 5           | Кнопка PANEL LOOK         | Нажмите для включения/выключения блокировки кнопок<br>передней панели.                                                 |

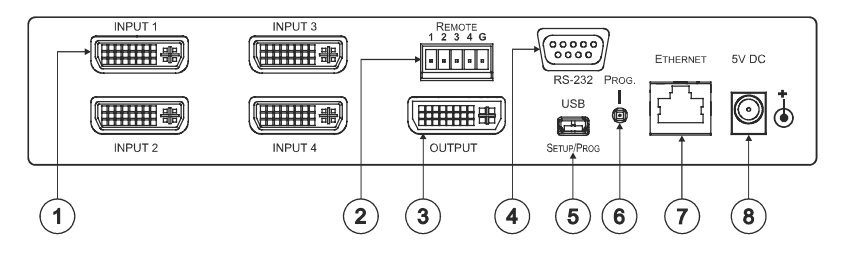

Рис. 2. Задняя панель коммутатора DVI 4x1 VS-41HDCP

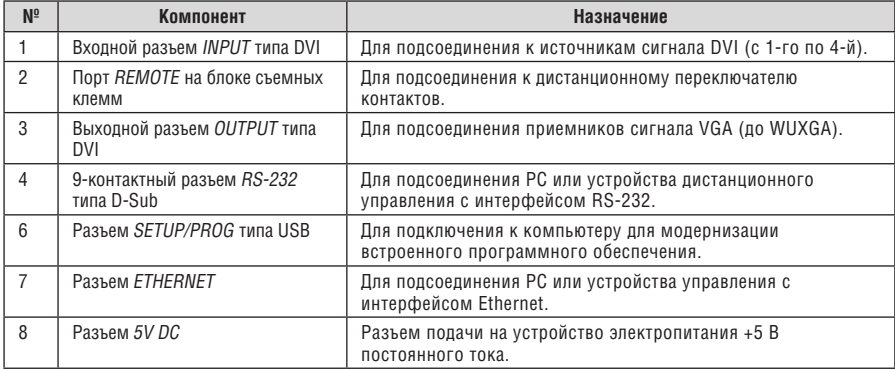

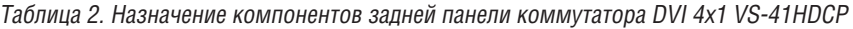

## **5 Подсоединение коммутатора DVI 4x1 VS-41HDCP**

Отключите электропитание всей аппаратуры, прежде чем приступить к подсоединению **VS-41HDCP**. После того, как подсоединение к **VS-41HDCP** выполнено, включите его, а затем — всю остальную аппаратуру.

Чтобы подсоединить коммутатор DVI 4x1 **VS-41HDCP** в соответствии с примером, показанным на рис. 3, действуйте в следующем порядке:

1. Подсоедините до четырех источников сигнала DVI-D к входам (с 1-го по 4-й).

Не обязательно подсоединять все источники сигнала.

- 2. Подключите разъем OUTPUT DVI к приемнику сигнала DVI-D.
- 3. При необходимости подсоедините PC или устройство управления к порту RS-232 и/или ETHERNET (см. подраздел 6.4).
- 4. Подсоедините сетевой адаптер 5 В постоянного тока к входу электропитания, а адаптер подключите к электросети (на рис. 3 не показано).
- 5. При необходимости получите данные EDID (см. подраздел 6.1).

Нажмите кнопку INPUT SELECTOR (с 1-й по 4-ю), чтобы выбрать вход DVI для коммутации с выходом.

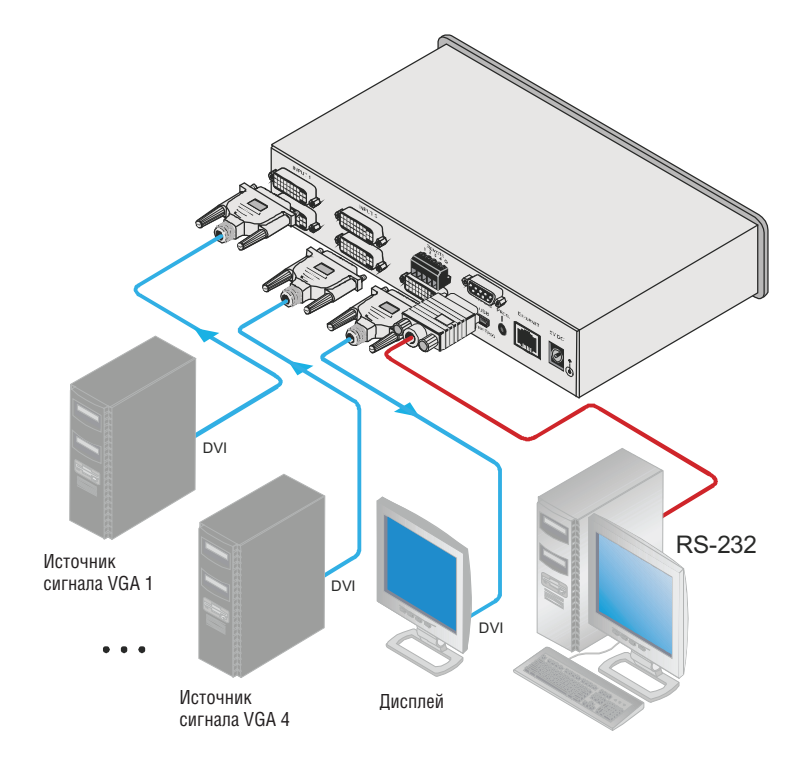

Рис. 3. Подсоединение коммутатора DVI 4х1 VS-41HDCP

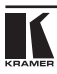

## **5.1 Управление VS-41HDCP посредством RS-232**

Имеется возможность подключения **VS-41HDCP** посредством соединения RS-232, например, к PC. Следует иметь в виду, что нуль-модемный адаптер не требуется.

Чтобы подсоединить **VS-41HDCP** по RS-232:

• Подсоедините 9-контактный порт RS-232 типа D-sub на устройстве **VS-41HDCP** с помощью 9-проводного прямого кабеля (контакт 2 к контакту 2, контакт 3 к контакту 3, контакт 5 к контакту 5) к порту RS-232 типа D-sub на PC.

## **6 Управление VS-41HDCP**

В настоящем разделе описан порядок:

- Управления в режимах PC и DVD (см. подраздел 6.1);
- Получения данных EDID (см. подраздел 6.2);
- Управления устройством с помощью соединителя блока съемных клемм REMOTE (см. подраздел 6.3);
- Управления устройством с помощью порта ETHERNET (см. подраздел 6.4);
- Управления устройством с помощью веб-страниц (см. подраздел 6.5).

## **6.1 Режимы PC и DVD**

Для **VS-41HDCP** предусмотрено два режима работы, которые зависят от типа входного сигнала: режим PC (который установлен по умолчанию на предприятии-изготовителе) и режим DVD. Режим PC используется при подключении компьютера или нескольких компьютеров к одному или нескольким входам. Режим DVD используется при подключении к входам DVD или нескольких DVD.

Режимы PC и DVD можно применять к одному входу или к нескольким входам. Например, если требуется подключить компьютер к входу INPUT 1, еще один компьютер — к входу INPUT 2, а к входам INPUT 3 и INPUT 4 устройства DVD, установите входы INPUT 1 и INPUT 2 в режим PC, а входы INPUT 3 и INPUT 4 — в режим DVD.

Чтобы установить вход в режим PC или DVD, действуйте в следующем порядке:

- 1. Выключите устройство.
- 2. Нажмите кнопку PANEL LOCK, удерживая ее в нажатом положении, и одновременно вновь включите устройство.
- 3. Продолжайте удерживать кнопку PANEL LOCK в нажатом положении в течение нескольких секунд, а затем отпустите ее. Кнопка LOCK мигает. Если кнопка входа подсвечивается, это указывает на то, что данный вход настроен на режим DVD. Если кнопка входа не подсвечивается, это указывает на то, что данный вход настроен на режим PC.
- 4. Переключение между режимами PC (кнопка входа не подсвечена) и режимом DVD (кнопка входа подсвечена) выполняется путем нажатия на эту кнопку входа.
- 5. Нажмите кнопку PANEL LOCK, чтобы выйти из режима настройки.

### В приведенной ниже таблице приведены различия между режимами PC и DVD:

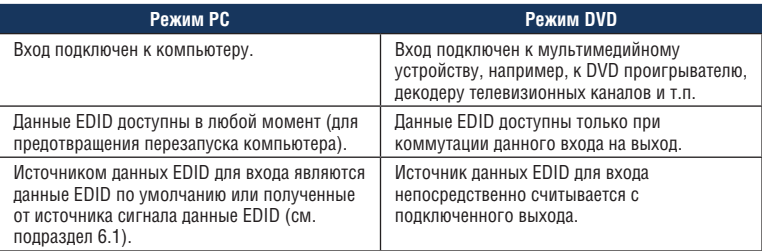

## **6.2 Ввод данных EDID**

Имеется возможность считывания или изменения данных EDID (см. подраздел 6.2.1) либо перезапуска устройства к данным EDID по умолчанию (см. подраздел 6.2.2).

Если подключенный вход (для которого данные EDID уже были получены), отключается, кнопка EDID мигает, а затем прекращает мигать — при повторном подключении того же самого входа. При подключении нового входа кнопка EDID мигает, указывая на необходимость получения новых данных EDID.

### **6.2.1 Получение / изменение данных EDID**

Имеется возможность работы как с данными EDID по умолчанию, так и получения или изменения EDID с подключенного выхода. Для получения данных EDID выхода предназначена кнопка EDID.

Для получения или изменения данных EDID нового выходного устройства отображения:

- 1. Включите устройство.
- 2. Подключите новое выходное устройство отображения. Кнопка EDID мигает.
- 3. Нажмите кнопку EDID. Кнопка INPUT последовательно мигает до тех пор, пока данные EDID не будут приняты.

### **6.2.2 Сброс к данным EDID по умолчанию**

Для сброса данных EDID к умолчаниям отключите выход и повторите процедуру, приведенную в подразделе 6.2.1.

## **6.3 Управление посредством соединителя блока съемных клемм REMOTE**

Контакты дистанционного управления путем замыкания действуют аналогично кнопкам селектора входов INPUT SELECTOR. С помощью дистанционного управления замыканием контактов можно выбрать вход DVI. Для этого кратковременно соедините контакт нужного входа (1, 2, 3 или 4) на соединителе блока съемных клемм REMOTE с контактом G (заземление), как это показано на рис. 4.

**ВНИМАНИЕ: ЗАПРЕЩАЕТСЯ** подсоединять более одного контакта к контакту GND одновременно.

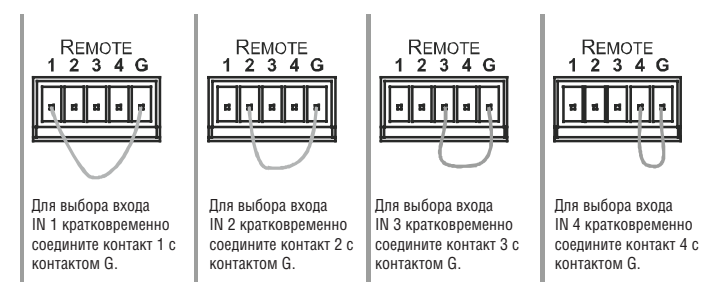

Рис. 4. Разводка контактов переключателя дистанционного выбора входа

## **6.4 Управление VS-41HDCP посредством порта Ethernet**

Подсоединить **VS-41HDCP** к Ethernet можно одним из следующих способов:

- С помощью перекрестного кабеля (см. подраздел 6.4.1) для непосредственного соединения с PC;
- С помощью прямого кабеля (см. подраздел 6.4.2) для подсоединения через сетевой концентратор или сетевой маршрутизатор.

### **6.4.1 Подсоединение порта ETHERNET непосредственно к PC (перекрестный кабель)**

Имеется возможность подсоединения порта Ethernet **VS-41HDCP** к порту Ethernet на PC посредством перекрестного кабеля с разъемами RJ-45.

Данный тип соединения рекомендуется для идентификации установленного по умолчанию на предприятии-изготовителе IP адреса **VS-41HDCP** во время первоначальной настройки.

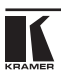

После подсоединения к порту Ethernet настройте PC в следующем порядке:

- 1. Щелкните правой кнопкоймыши на значке **My Network Places (Сетевые подключения)**.
- 2. Выберите позицию **Properties (Свойства)**.
- 3. Щелкните правой кнопкой мыши на позиции **Local Area Connection Properties (Свойства локального подключения).**
- 4. Выберите позицию **Properties (Свойства)**. Появится окно **Local Area Connection Properties (Свойства локального подключения).**
- 5. Выберите протокол интернета **(Internet Protocol (TCP/IP)** (см. рис. 5).

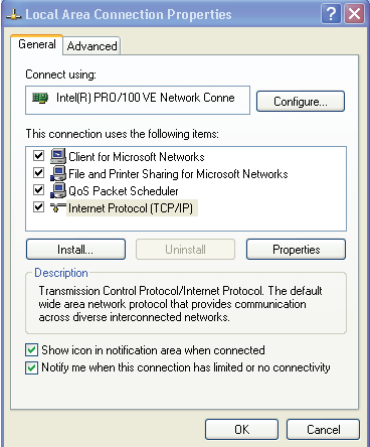

Рис. 5. Окно свойств локального подключения

- 6. Щелкните на кнопке **Properties (Свойства)**.
- 7. Выберите **Use the following IP Address (Использовать следующий сетевой адрес)** и заполните поля в соответствии с рис. 6.

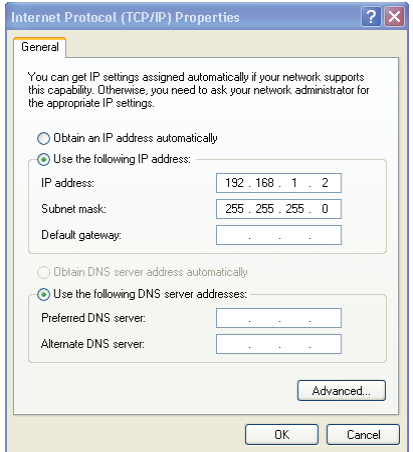

Рис. 6. Окно свойств интернет-протокола (TCP/IP)

### 8. Щелкните **OK**.

### **6.4.2 Подсоединение порта Ethernet через сетевой концентратор (прямой кабель)**

Имеется возможность подсоединения порта Ethernet **VS-41HDCP** к порту Ethernet на сетевом концентраторе, коммутаторе или маршрутизаторе посредством прямого кабеля с разъемами RJ-45.

### **6.4.3 Настройка порта Ethernet**

Для настройки порта Ethernet **VS-41HDCP** загрузите на PC программное обеспечение для настройки **K-UPLOAD** (доступно на нашем веб-сайте http://www.kramerelectronics.com). Извлеките файл в каталог и создайте значок для этого файла на рабочем столе.

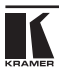

Чтобы настроить порт, действуйте в следующем порядке:

1. Дважды щелкните на значке **K-UPLOAD** на рабочем столе. Выводится главное меню:

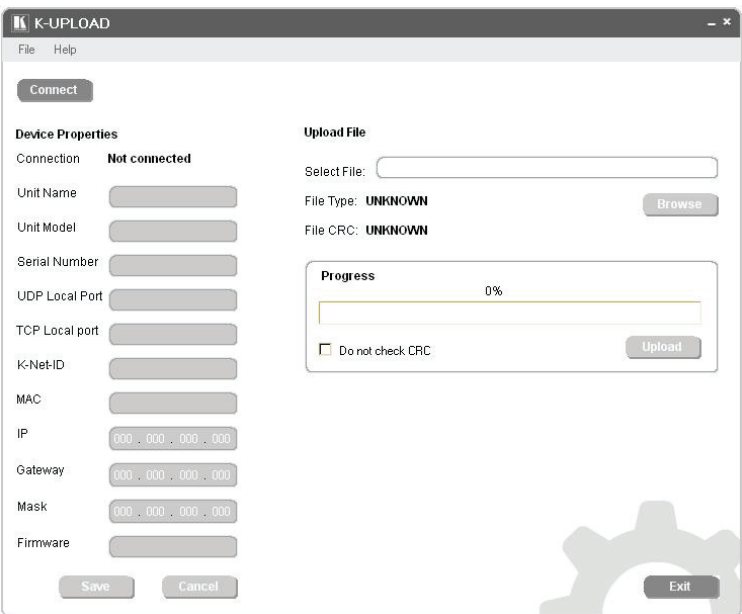

Рис. 7. Главное меню

- 2. Щелкните на кнопке **Connect**, чтобы подключить устройство для выбора способа подключения к порту Ethernet на **VS-41HDCP**. Выберите:
- Ethernet, если Вам известен IP адрес или имя устройства. По умолчанию имя устройства KRAMER\_XXXX, где XXXX — это последние четыре знака серийного номера устройства.
- Последовательный порт (Serial), если уже имеется соединение через последовательный порт.
- USB, если уже имеется соединение через порт USB.

3. Выберите один из методов подключения и щелкните на кнопке **Connect**.

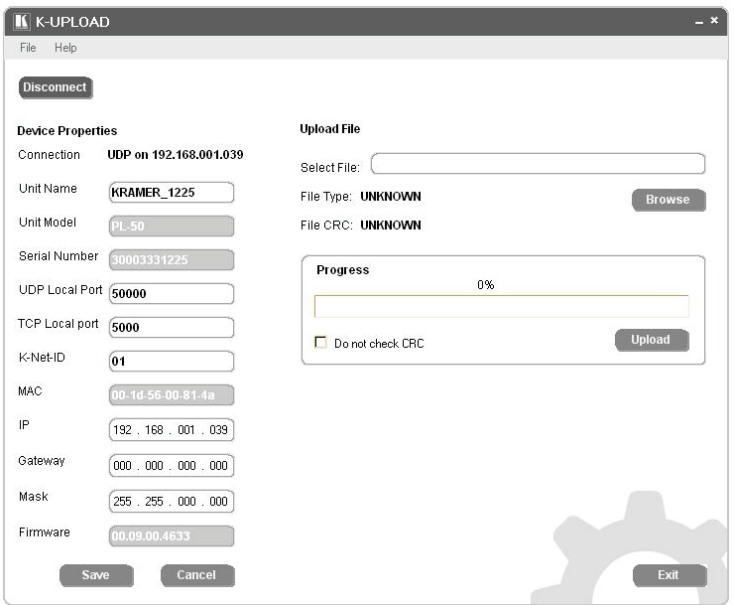

Рис. 8. Экран свойств устройства

4. При необходимости проделайте изменения и щелкните кнопку **Save (сохранить)**, чтобы сохранить изменения, или щелкните кнопку **Exit (выход)** для выхода без сохранения изменений.

## **6.6 Управление VS-41HDCP с помощью веб-браузера**

Для дистанционного управления **VS-41HDCP** можно воспользоваться встроенными веб-страницами с помощью веб-браузера и соединения Ethernet.

Прежде чем приступить к выполнению подсоединения:

- Выполните операции, описанные в подразделе 6.4.
- Убедитесь в том, что на компьютере установлено и надлежащим образом функционирует программное обеспечение Java™. Если это не так, загрузите его с веб-сайта www.java.com
- Убедитесь в том, что браузер поддерживается: Microsoft IE (версия 6.0 и выше), Google Chrome, Firefox (версия 3.0 и выше).

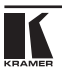

Чтобы убедиться в том, что ПО Java установлено и работает надлежащим образом, обратитесь к странице, расположенной по адресу: http://www.java.com/en/download/help/testvm.xml.

На этой странице запускается тест и отображается сообщение о работоспособности Java (см. рис. 9) или об ошибке.

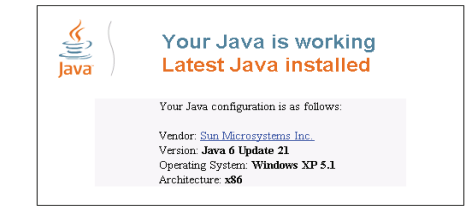

Рис. 9. Сообщение об успешном выполнении тестовой страницы Java

Если сообщение об успешном выполнении не выводится, следуйте приведенным на веб-странице указаниям, чтобы:

- Загрузить Java и разрешить его выполнение
- Разрешить выполнение сценариев Javascript в браузере

### **6.6 Вход на веб-страницы VS-41HDCP**

Для входа на веб-страницы **VS-41HDCP:**

- 1. Откройте интернет-браузер.
- 2. Введите IP-адрес устройства в адресной строке браузера.

<sup>2</sup>http://192.168.1.39

 $\checkmark$ 

Выводится страница загрузки **Loading**.

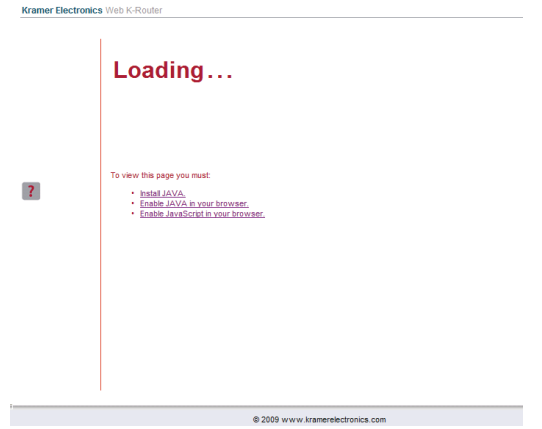

Рис. 10. Страница загрузки Loading

При первом запуске программы выводится экран предупреждения о безопасности Warning-Security.

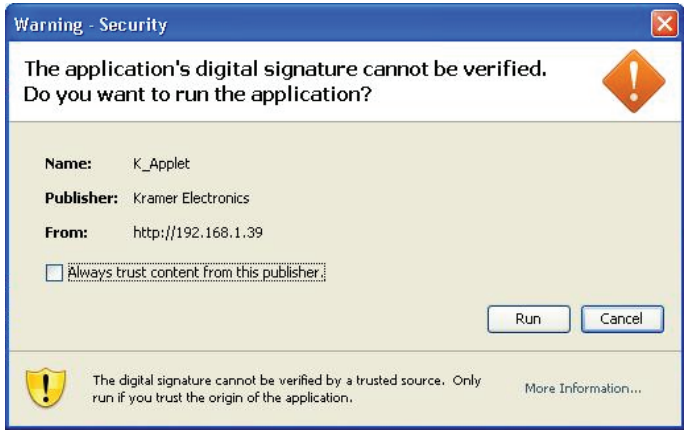

Рис. 11. Предупреждение о безопасности Warning-Security при первом запуске

3. Щелкните кнопку **Run**.

Выводится главная страница управления коммутации Home, на которой показана графическая интерпретация передней панели (см. рис. 12).

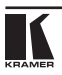

Веб-страницы позволяют Вам управлять **VS-41HDCP** посредством Ethernet. С левой стороны экрана выводится меню. Предусмотрено две веб-страницы дистанционного управления:

- Главная страница PANEL (см. подраздел 6.6.1);
- Страница настройки (см. подраздел 6.6.2).

Описание каждой из веб-страниц выводится при наведении курсора мыши на вопросительный знак ?, который находится с левой стороны экрана.

### **6.6.1 Главная страница PANEL**

Главная страница коммутации **VS-41HDCP** позволяет Вам перенаправлять входы на выход щелчком на значке аудио- и/или видеосигнала (пурпурный или синий соответственно).

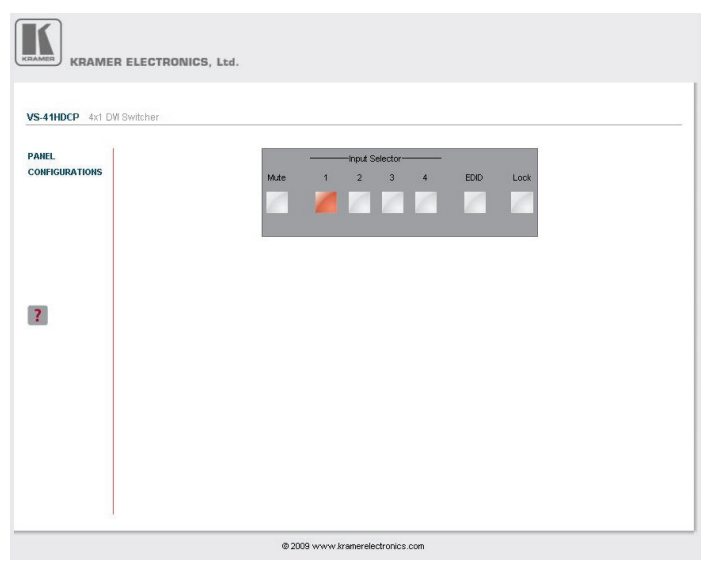

Рис. 12. Страница поля коммутации VS-41HDCP

С помощью этой веб-страницы имеется возможность выполнения следующих операций:

- Выбирать вход для коммутации на выход путем щелчка на кнопке селектора входов;
- Получать данные EDID (см. подраздел 6.1);
- Щелчком на кнопке Lock блокировать или разблокировать переднюю панель;
- Щелчком на кнопке Mute отключать звуковой сигнал.

## **6.6.2 Страница настройки CONFIGURATIONS**

Страница настроек Configurations позволяет Вампросматривает некоторые из настроек Ethernet и изменять другие (см. рис. 13). Поля с белым фоном являются редактируемыми; поля с синим фоном предназначены только для чтения.

Чтобы изменить заданные настройки:

- 1. Щелкните на позиции **CONFIGURATIONS**. Выводится веб-страница настроек Configurations.
- 2. Измените значения по мере необходимости.
- 3. Щелкните синюю кнопку **Submit (подтвердить)**, чтобы принять изменения, или кнопку **Cancel (Отменить)**, чтобы отменить их. Выводится окно подтверждения, запрашивающее, уверены ли Вы в том, что желаете изменить настройки сети.
- 4. Щелкните **Yes (Да)**. Выводится окно, сообщающее о том, что настройка была успешно изменена.
- 5. Щелкните **OK**.
- 6. Если был изменен IP адрес, закройте браузер и перезагрузите вебстраницу, введя новый IP адрес.

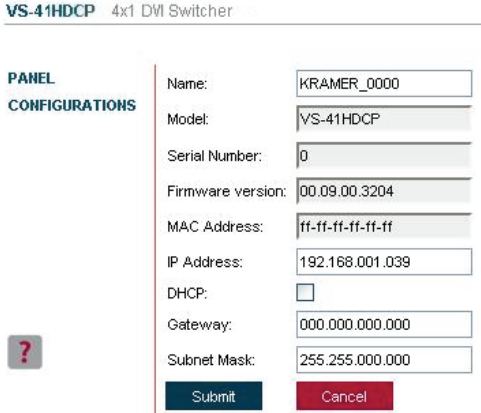

Рис. 13. Страница настройки Configurations

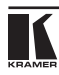

## **7 Обновление встроенного программного обеспечения**

Указания по обновлению встроенного программного обеспечения см. в руководстве пользователя **K-UPLOAD**.

Новейшую версию встроенного программного обеспечения и указания по его установке можно загрузить с веб-сайта Kramer, расположенного по адресу www.kramerelectronics.com.

## **8 Технические характеристики**

В таблице 6 приведены технические характеристики **VS-41HDCP**.

### Таблица 6. Технические характеристики VS-41HDCP

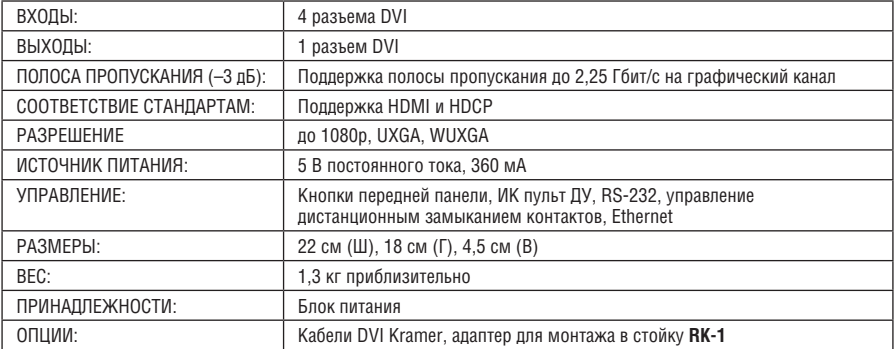

Технические характеристики могут быть изменены без уведомления.

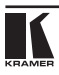

## **8.1 Параметры информационного обмена по умолчанию**

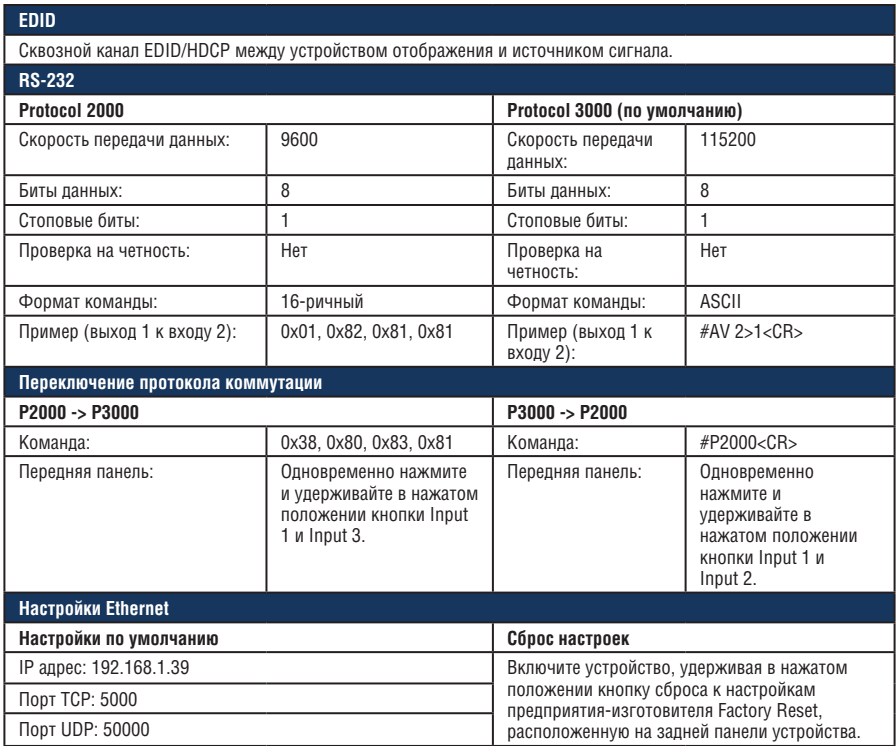

## **9 Данные EDID по умолчанию**

### Данные EDID по умолчанию приведены ниже.

Monitor

Model name VS-41HDCP<br>Manufacturer VRRM Manufacturer KRM<br>Plug and Play ID KRM7300 Plug and Play ID<br>Serial number Serial number 505-707455010<br>Manufacture date 5009 1SO week 2009, ISO week 10 ------------------------- EDID revision 1.3<br>
Input signal type the control of Digital Input signal type **Digital**<br>Color bit depth **Digital** Color bit depth Undefined<br>
Display type RGB color Display type Screen size 520 x 320 mm (24.0 in) Power management Standby, Suspend, Active off/sleep<br>Extension blocs CND 1 (CEA-EXT) Extension blocs ---------------------------<br>DDC/CL Not supported Color characteristics Default color space<br>
Display gamma<br>
2.00 Display gamma<br>Red chromaticity Red chromaticity Rx 0.674 - Ry 0.319<br>Green chromaticity Gx 0.188 - Gv 0.706 Gx 0.188 - Gy 0.706 Blue chromaticity Bx 0.148 - By 0.064 White point (default) Wx 0.313 - Wy 0.329s<br>Additional descriptors None Additional descriptors Timing characteristics Horizontal scan range 30-83kHz Vertical scan range 56-76Hz Video bandwidth 170MHz CVT standard<br>GTF standard Not supported<br>Not supported Not supported Additional descriptors None Preferred timing. Yes Native/preferred timing 1280x720p at 60Hz (16:10) Modeline "1280x720" 74.250 1280 1390 1430 1650 720 725 730 750 +hsync +vsync Standard timings supported 720 x 400p at 70Hz - IBM VGA 640 x 480p at 60Hz - IBM VGA 640 x 480p at 75Hz - VESA 800 x 600p at 60Hz - VESA 800 x 600p at 75Hz - VESA 1024 x 768p at 60Hz - VESA 1024 x 768p at 75Hz - VESA 1280 x 1024p at 75Hz - VESA 1280 x 1024p at 60Hz - VESA STD 1600 x 1200p at 60Hz - VESA STD 1152 x 864p at 75Hz - VESA STD

## **10 Протоколы связи Kramer**

Имеется возможность загрузки нашего удобного в использовании программного обеспечения для расчета 16-ричных кодов «Software for Calculating Hex Codes for Protocol 2000» из раздела технической поддержки нашего веб-сайта по адресу http://www.kramerelectronics.com.

В разделе 10.1 описан порядок переключения между протоколом Protocol 3000 и протоколом Protocol 2000.

В разделе 10.2 даны определения Protocol 3000. В разделе 10.3 даны определения Protocol 2000.

По умолчанию **VS-41HDCP** настроен на протокол Protocol 3000, но совместим и с Protocol 2000.

## **10.1 Переключение протоколов**

Имеется возможность переключения протоколов — либо с помощью кнопок передней панели (см. раздел 10.1.1), либо путем пересылки команд протокола (см. раздел 10.1.2).

### **10.1.1 Переключение протоколов с помощью кнопок передней панели**

Чтобы переключиться с Protocol 3000 на Protocol 2000, одновременно нажмите кнопки INPUT 1 и INPUT 2 (не как составную часть процедуры коммутации) и несколько секунд удерживайте их в нажатом положении.

Чтобы переключиться с Protocol 2000 на Protocol 3000, одновременно нажмите кнопки INPUT 1 и INPUT 3 и несколько секунд удерживайте их в нажатом положении.

ПРИМЕЧАНИЕ: Управляющее программное обеспечение Kramer на основе Windows® работает с Protocol 2000. Если **VS-41HDCP** настроен на Protocol 3000, переключитесь на Protocol 2000 с помощью кнопок передней панели.

### **10.1.2 Переключение протоколов с помощью команд протокола**

Чтобы переключиться с Protocol 3000 на Protocol 2000, перешлите следующую команду:

#P2000<CR>

Чтобы переключиться с Protocol 2000 на Protocol 3000, перешлите следующую команду:

0x38, 0x80, 0x83, 0x81

Управляющее программное обеспечение Kramer на основе Windows® (загрузите новейшую версию с нашего веб-сайта http://www.kramerelectronics.com) работает в соответствии с Protocol 2000. Если **VS-41HDCP** настроен на Protocol 3000, он автоматически переключится на Protocol 2000.

## **10.2 Протокол Kramer Protocol 3000**

Данный протокол информационного обмена RS-232/RS-485 позволяет Вам управлять устройством с помощью любого стандартного программного обеспечения терминала (например, приложения Windows® HyperTerminal).

## **10.2.1 Синтаксис Protocol 3000**

Формат сообщения ведущего устройства (компьютера, контроллера):

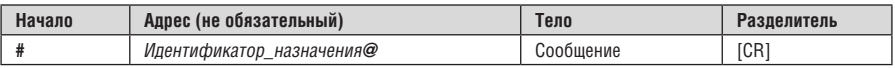

Простая команда (командная строка, содержащая только одну команду без адресации):

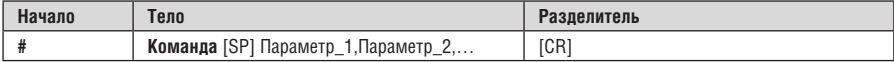

Командная строка (формальный синтаксис с последовательностью команд и адресации):

**#** Адрес**@ Команда\_1** Параметр 1\_1, Параметр1\_2, … **|**Команда\_2 Параметр2\_1, Параметр2\_2,… **|**Команда\_3 Параметр3\_1, Параметр3\_2,… |…[**CR]**

Формат сообщения, получаемого от устройства:

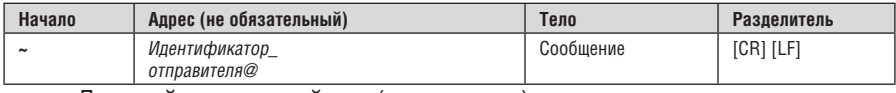

Длинный ответ устройства (команда эхо):

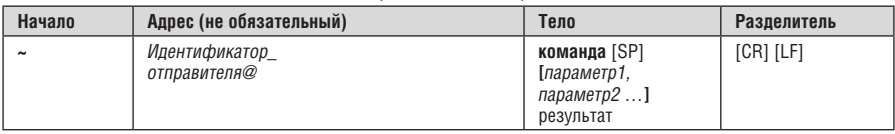

**[CR]** = Возврат каретки (ASCII 13 = 0x0D)

**[LF]** = Перевод строки (ASCII 10 = 0x0A)

**[SP]** = Пробел (ASCII 32 = 0x20)

### **10.2.2 Подробно о составных частях команды Команда**:

Последовательность букв ASCII («A» … «Z», «a» … «z» и «-»).

Команды будут отделяться от параметров не менее чем одним пробелом.

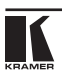

### **Параметры**:

Последовательность алфавитно-цифровых символов ASCII («0» … «9», «A» … «Z», «a» … «z» и некоторые специальные символы для специфических команд). Параметры будут разделяться запятыми.

### **Строка сообщения:**

Каждая из команд должна вводиться как часть строки сообщения, которая начинается с **символа начала сообщения** и завершаться **символом закрытия сообщения**. Следует учесть, что строка может содержать более чем одну команду. Команды разделяются символом вертикальной линии («|»).

### **Символ начала сообщения**:

«#» — для запроса команды ведущего устройства.

«~» — для ответа устройства.

**Адрес устройства** (опционально, для сетей Knet):

Идентификатор устройства Knet после символа «@».

**Вопросительный знак** = «?» будет следовать после некоторых команд для определения запроса.

Символ закрытия сообщения:

Сообщения ведущего устройства: возврат каретки (ASCII 13), в настоящем документе будет обозначаться **[CR]**.

Сообщения устройства: возврат каретки (ASCII 13) + Перевод строки (ASCII 10), в настоящем документе будет обозначаться **[CRLF]**.

Пробелы между параметрами или составными частями команды будут игнорироваться.

### **Символ разделителя группы команд:**

Если **строка сообщения** содержит более чем одну команду, команды будут разделяться вертикальной линией («|»).

### **Ввод команд**:

Если используется программное обеспечение терминала для соединения по последовательным интерфейсам, по сети Ethernet или через порт USB, возможен непосредственный ввод всех символов команды с клавиатуры ([CR] будет вводиться с помощью клавиши Enter, эта клавиша, кроме того, передает и [LF], однако данный символ будет игнорироваться анализатором команд).

Передача команд от некоторых контроллеров (например, Crestron)требует кодирования некоторых символов в особой форме (например, \X##). Так или иначе, существует способ ввода всех символов ASCII, таким образом, возможна передача всех команд и с контроллера.

(Подобным образом можно воспользоваться поддержкой URL \ Telnet, которая, возможно, будет добавлена в дальнейшем.).

### **Формы команд:**

Некоторые команды имеют сокращенный синтаксис имени по сравнению с полным именем, что позволяет быстрее вводить их. Ответ всегда приходит в полном синтаксисе.

### **Объединение команд**:

Имеется возможность ввода нескольких команд в одной стройке с помощью символа «|» (вертикальная линия).

Вданномслучае **символ начала сообщения** и **символ закрытия сообщения** будут вводиться только один раз, в начале строки и в ее конце.

Все команды в строке не будут исполнены до тех пор, пока не будет введен символ закрытия.

На каждую команду в группе будет пересылаться отдельный ответ.

### **Максимальная длина вводимой строки**:

64 символа.

### **Поддержка обратного переключения:**

Примечание об устройстве: явная поддержка Protocol 2000 будет осуществлена с помощью команды переключения протокола (P2000), отправленной из Protocol 3000. В Protocol 2000 также определена команда для переключения на Protocol 3000 (#56 : H38 H80 H83 H81).

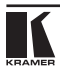

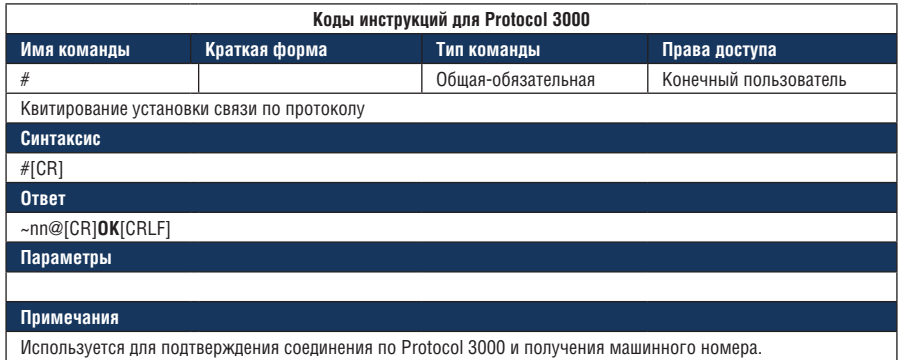

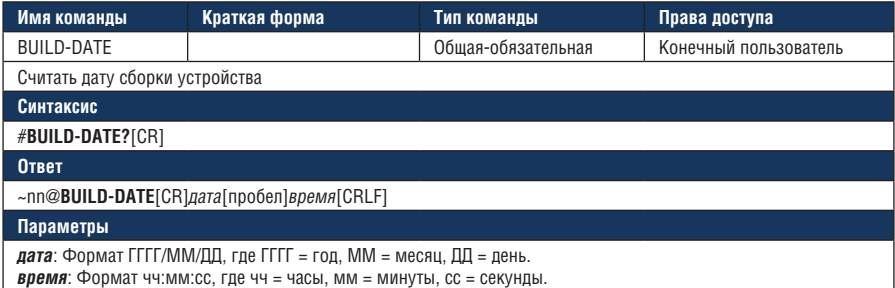

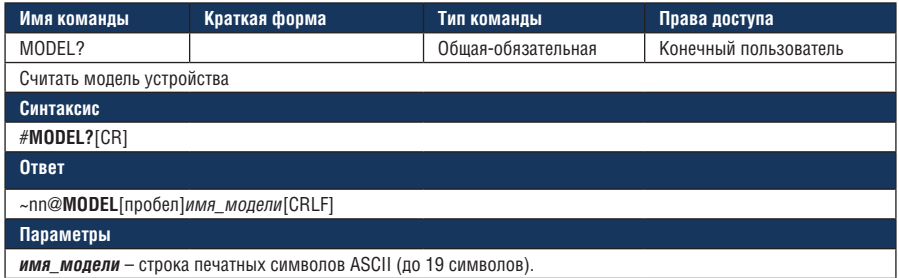

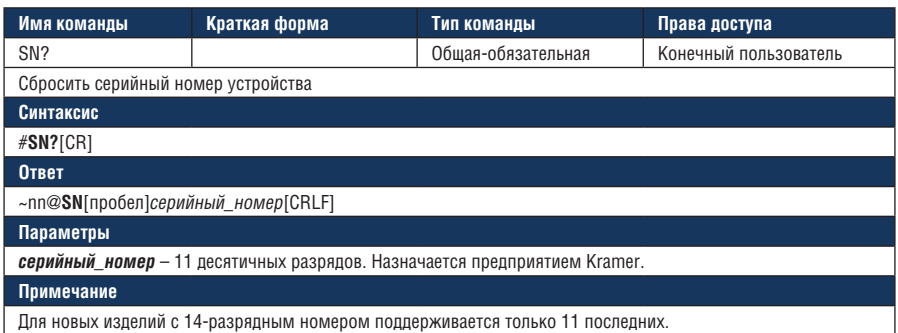

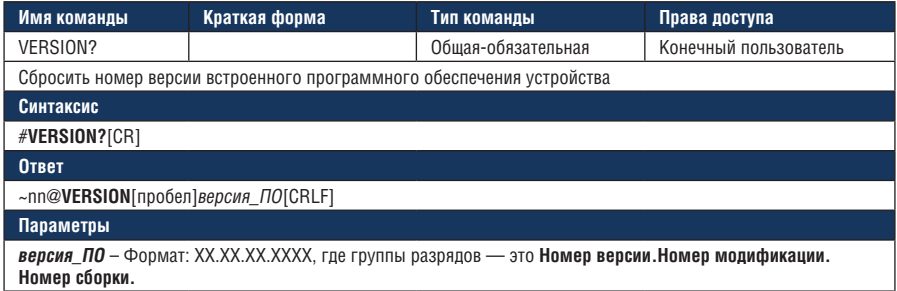

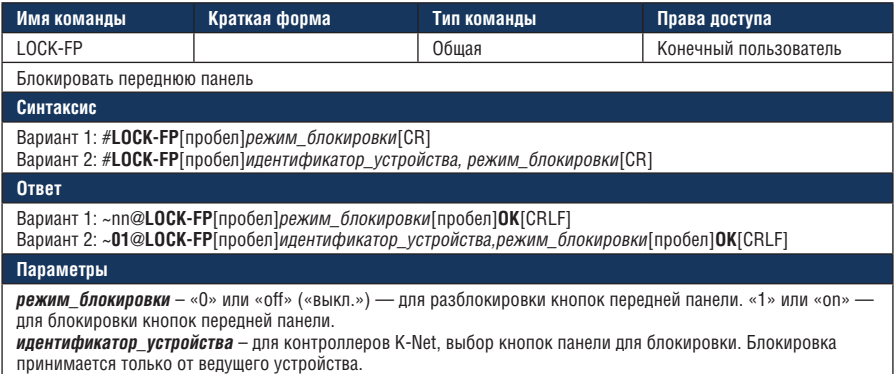

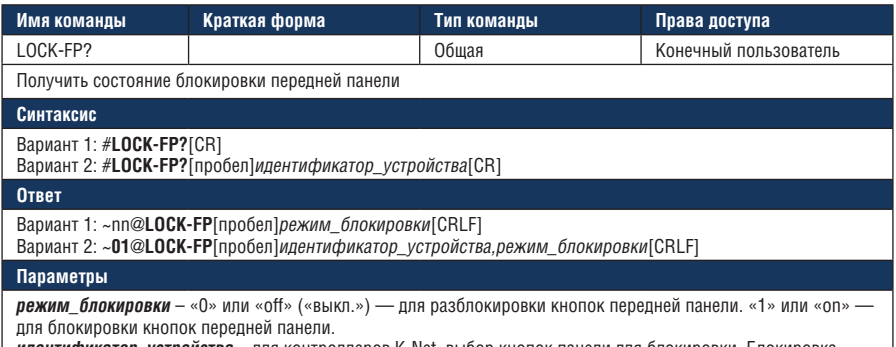

**идентификатор\_устройства** – для контроллеров K-Net, выбор кнопок панели для блокировки. Блокировка принимается только от ведущего устройства.

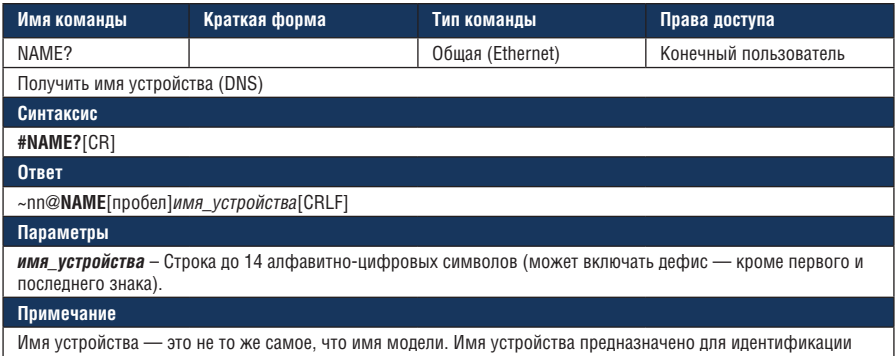

определенного устройства или сети при эксплуатации (с разрешенной возможностью DNS).

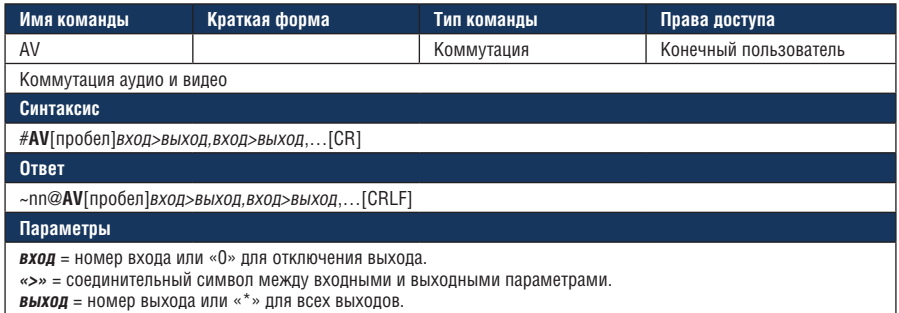

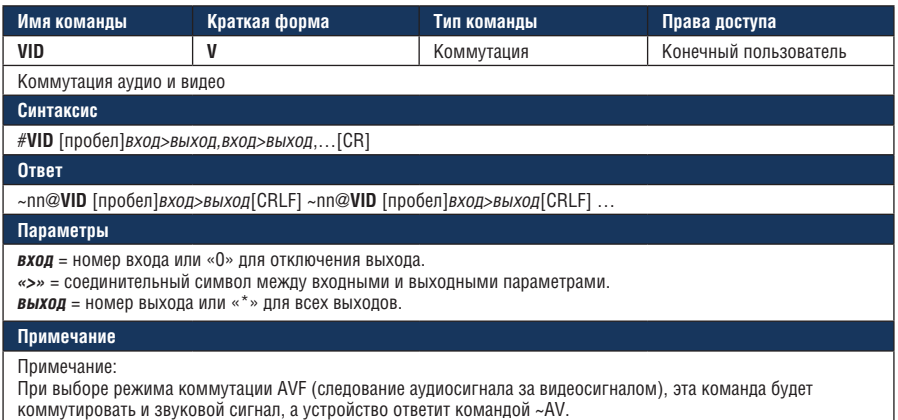

коммутировать и звуковой сигнал, а устройство ответит командой ~AV.

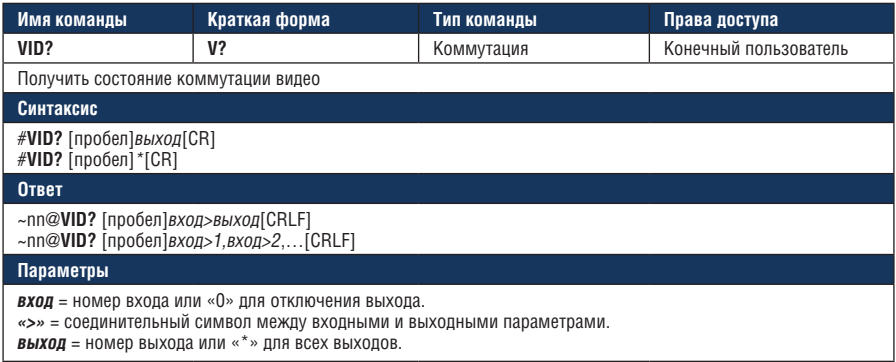

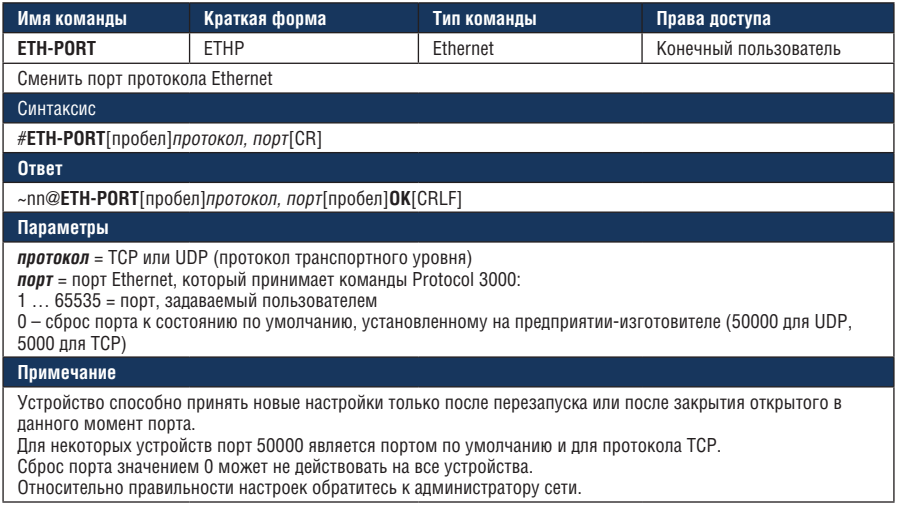

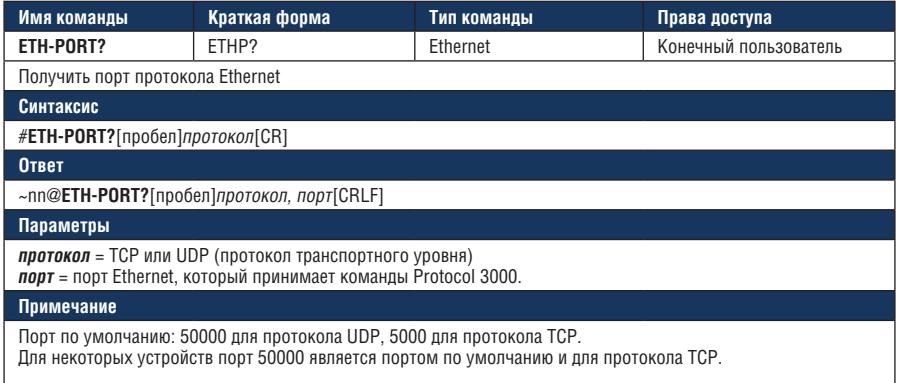

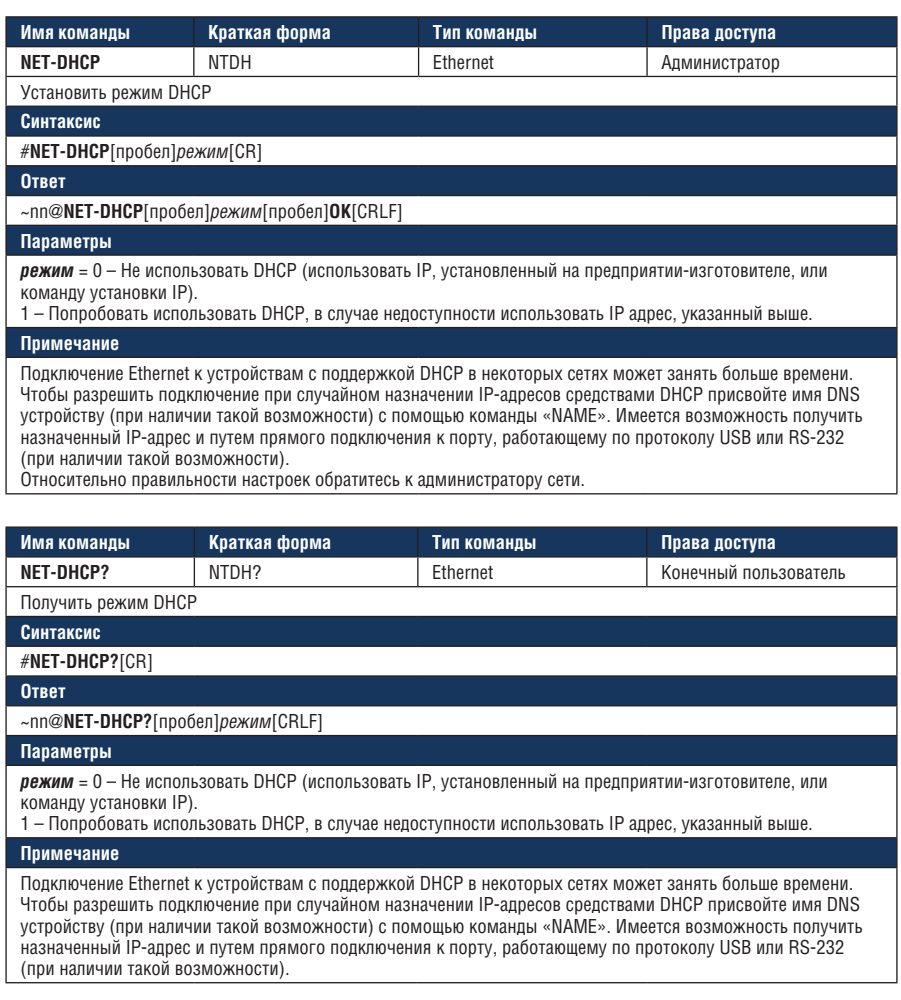

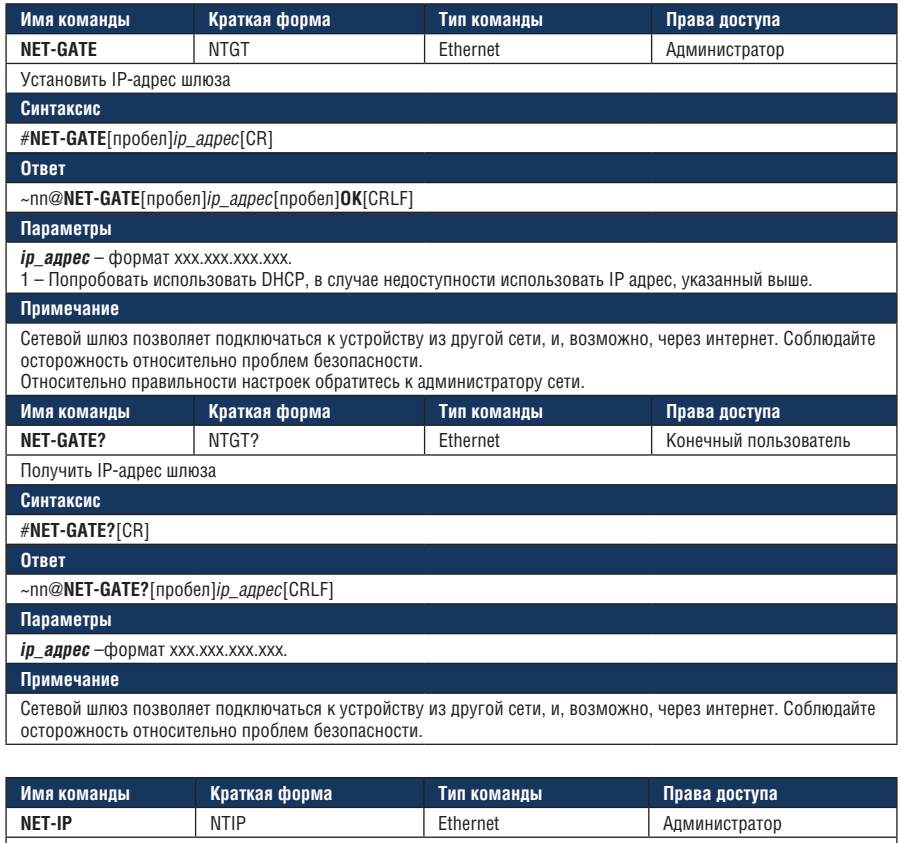

Установить IP-адрес устройства

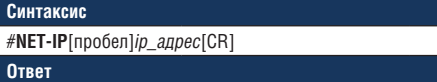

~nn@**NET-IP**[пробел]ip\_адрес[пробел]**OK**[CRLF]

**Параметры**

**ip\_адрес** – формат ххх.ххх.ххх.ххх.

**Примечание**

Относительно правильности настроек обратитесь к администратору сети.

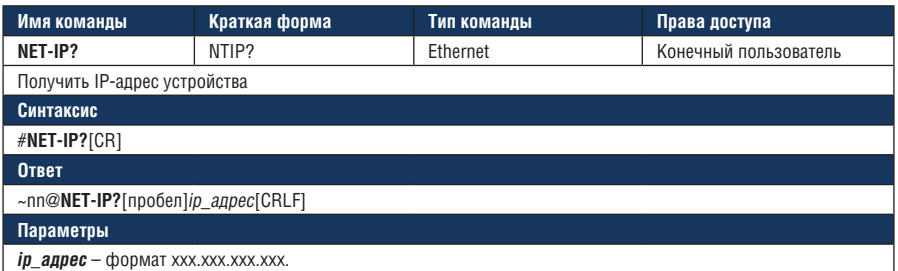

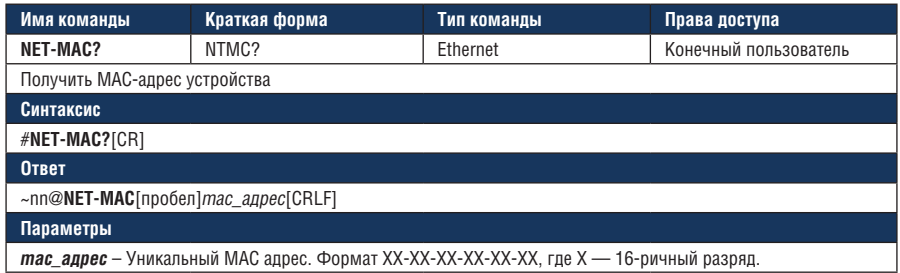

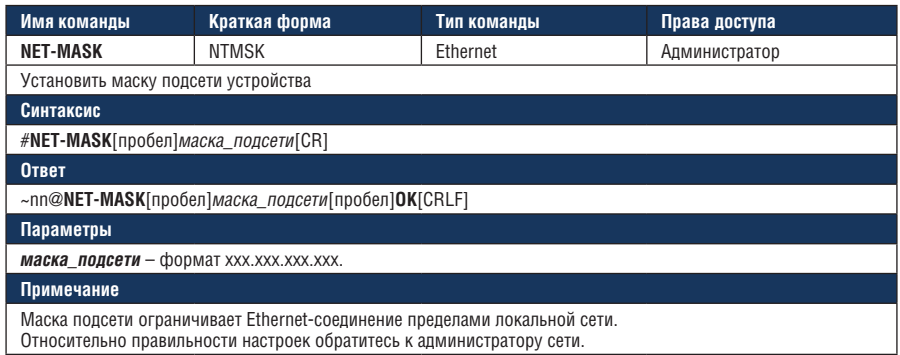

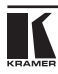

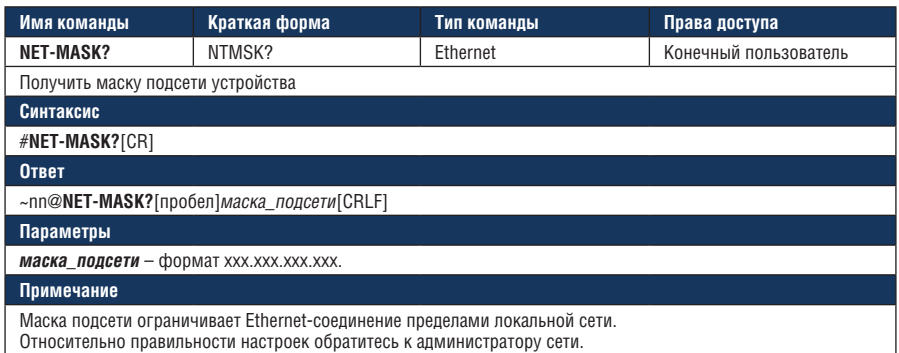

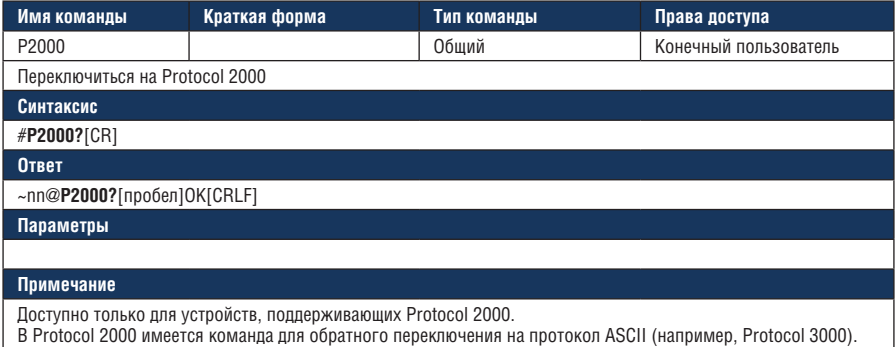

## **10.3 Протокол связи Kramer Protocol 2000**

Данный протокол связи RS-232/RS-485 использует 4 байта информации, содержание которых определено ниже. По умолчанию скорость передачи данных 9600 бит/с, без проверки четности, 8 бит данных и один стоповый бит. **M3P** 

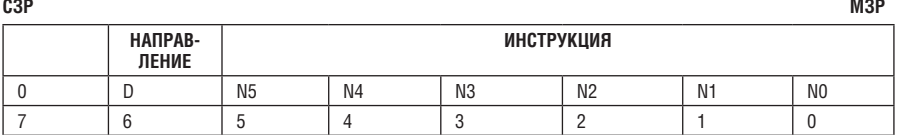

#### **Первый байт**

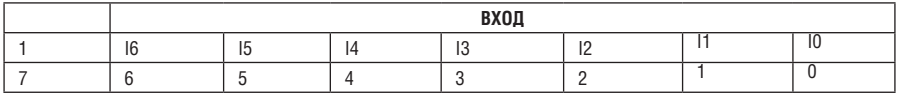

#### **Второй байт**

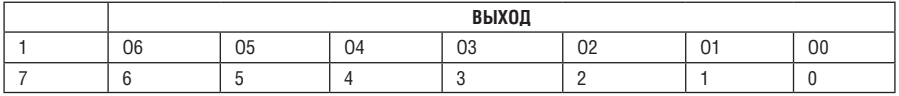

#### **Третий байт**

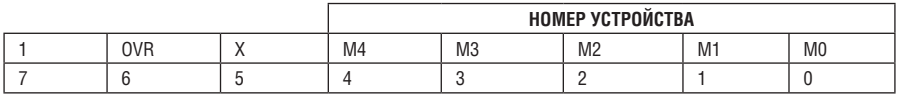

#### **Четвертый байт**

Первый байт: Бит 7 — всегда 0.

D — направление передачи: устанавливается в 0 при передаче из компьютера в коммутаторы, и в 1 — при передаче из коммутатора в компьютер.

N5-N0 — инструкции.

Функция, которую должен выполнить коммутатор, задается в поле ИНСТРУКЦИЯ длиной 6 бит. Аналогично, если устройство отрабатывает нажатие кнопок передней панели устройства, то в этих битах посылки, отправляемой в компьютер, содержится код выполненнойфункции.Список инструкций приведен в таблице 16. В битах N5-N0 должен содержаться номер инструкции.

Второй байт:

Бит 7 — всегда 1.

I6 … I0 — номер входа.

При коммутации (т.е. выполнении инструкций с кодами 1 и 2) в поле ВХОД (7 бит) задается номер входа, который должен коммутироваться. Аналогично, в посылке, отправляемой коммутатором при коммутации

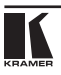

кнопками передней панели, в этом поле содержится номер входа, коммутация которого была выполнена. При выполнении других операций поле содержит значение в соответствии с таблицей 16.

Третий байт:

Бит 7 — всегда 1.

O6 … O0 — номер выхода.

При коммутации (т.е. выполнении инструкций с кодами 1 и 2) в поле ВЫХОД (7 бит) задается номер выхода, на который должна быть выполнена коммутация. При коммутации с передней панели прибора в этом поле содержится номер выхода, на который была выполнена коммутация. При выполнении других операций поле содержит значение в соответствии с таблицей 16.

Четвертый байт:

Бит 7 — всегда 1.

Бит 5 — не используется.

OVR — игнорировать номер устройства.

M4 … M0 —номер устройства.

Используется адресация устройств в системе по их номерам устройств. Индивидуальный номер устройства используется для обращения через один последовательный порт к нескольким приборам, объединенным в сеть. Если установлен бит OVR, то команду выполнят все устройства, но через интерфейс ответит только тот, адрес которого указан в посылке.

Если в системе только один прибор, следует установить его номер устройства равным 1, а в посылке всегда устанавливать MACHINE  $NIIMBER = 1$ 

**Примечание**. Все числа в таблице десятичные, если не указано иное.

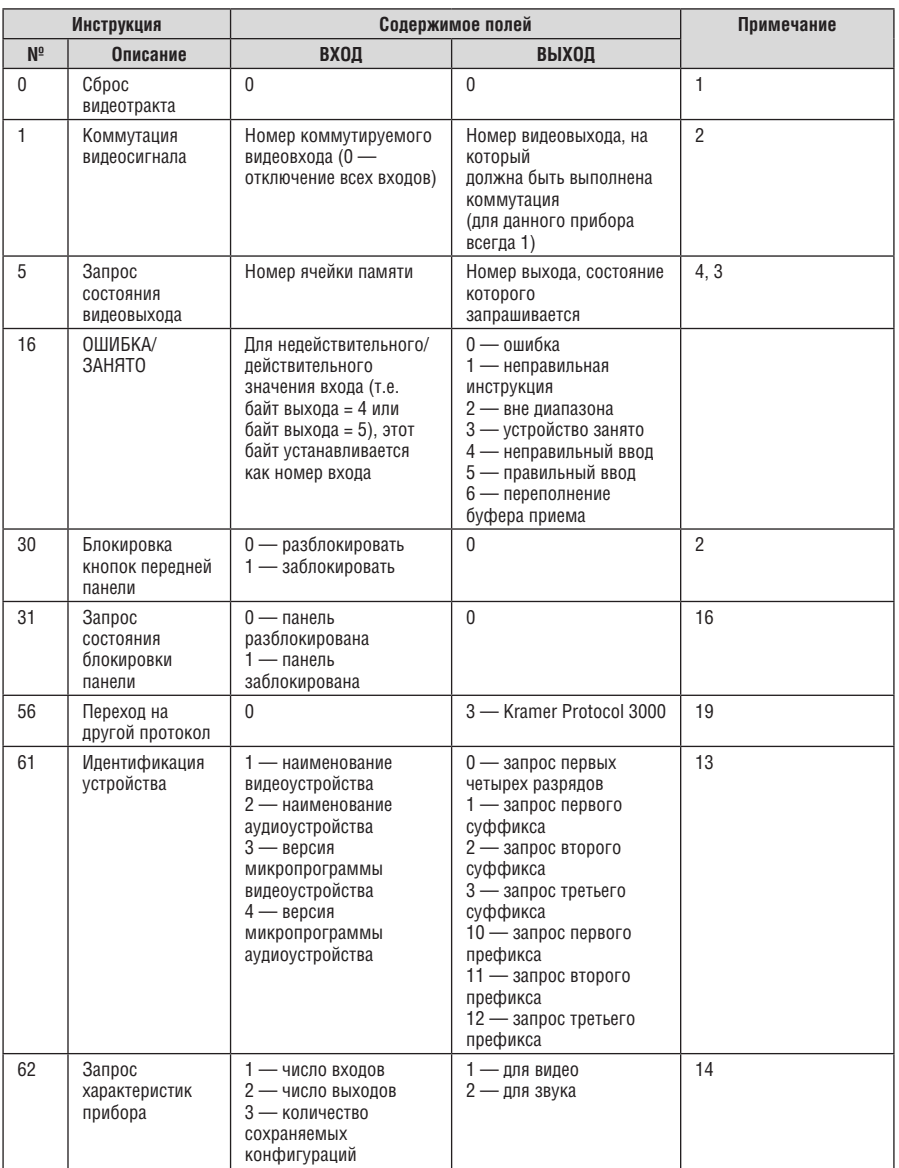

Примечания к приведенной выше таблице

**Примечание 1.** При сбросе ведущего коммутатора (например, при его включении) в компьютер посылается код сброса. Этот код, посланный коммутаторам, вызовет их сброс в состояние, сохраненное при последнем выключении.

**Примечание 2.** Инструкция может передаваться как от компьютера в коммутатор (при этом последний выполняет инструкцию), так и в обратном направлении — если коммутатор выполняет команду, поданную нажатием кнопки на передней панели. Например, если компьютер отправил посылку (в шестнадцатеричном коде) 01 85 88 83, то коммутатор с машинным номером 3 выполнит коммутацию входа 5 на выход 8. Если пользователь с передней панели выполнил коммутацию входа 1 на выход 7, то коммутатор отправит в компьютер код 41 81 87 83.

Если компьютер посылает одну из инструкций этой группы коммутатору и она корректна,то коммутатор отвечает отправкой принятой четырехбайтовой посылки, в которой устанавливает в состояние логической единицы бит НАПРАВЛЕНИЕ первого байта.

**Примечание 3.** Ячейка № 0 имеет смысл текущего состояния коммутатора, а в ячейках с номерами 1 и выше сохраняются состояния коммутатора. Номера этих ячеек используются в командах сохранения и восстановления состояний.

**Примечание 4.** В ответ на инструкцию-запрос коммутатор возвращает полученные им код инструкции, поле ВХОД, и выдает запрошенный параметр в поле ВЫХОД. Значения параметров в ответах на инструкции 10 и 11 соответствуют определенным в инструкциях 7 и 8 соответственно. Например, если в приборе с сетевым номером 5 установлен режим раздельной коммутации видео и звука, то ответом на посылку 0B 80 80 85 будут 16 ричные коды 4B 80 81 85.

**Примечание 9.** Код ошибки выдается коммутатором в компьютер, если он получил некорректный код инструкции или параметр в инструкции находится за пределами допустимого диапазона (например, при попытке сохранить состояние коммутатора в ячейке с

номером, превышающим число ячеек, или выполнить коммутацию входа или выхода с номером, превосходящим их количество). Код ошибки также выдается, если при получении команды по интерфейсу RS-232 выполнялось программирование коммутатора с передней панели.Этот код не предназначен для отправки в коммутатор.

**Примечание 10.** Этот код зарезервирован для внутреннего использования.

**Примечание 13.** Это запрос для идентификации коммутаторов в системе. Если в поле ВЫХОД установлен 0, а в поле ВХОД — 1, 2, 5 или 7, то прибор в ответ пришлет номер модели. Отклик прибора представляет собой два десятичных числа в полях ВХОД и ВЫХОД. Например, для прибора 2216 ответ на запрос наименования будет следующим (в шестнадцатеричном виде):

7D 96 90 81 (т.е. 128+22 десятичное во втором байте и 128+16 десятичное в третьем байте).

Если в поле ВХОД установлены коды 3 или 4, то соответствующий прибор пришлет в ответ версию своей микропрограммы. Как и в предыдущем случае, отклик прибора представляет собой десятичные значения в полях ВХОД и ВЫХОД. В поле ВХОД содержится часть номера версии до десятичной точки, в поле ВЫХОД — часть номера, идущая после точки. Например, для версии 3.5 ответ на запрос наименования будет следующим (в шестнадцатеричном виде):

7D 83 85 81 (т.е. 128+3 десятичное во втором байте и 128+5 десятичное в третьем байте).

Если в поле ВЫХОД установлено значение 1, то в ответ прибор пришлет буквенный код, содержащийся в конце его наименования. Например, для VS-7588YC ответ на такой запрос будет следующим (в шестнадцатеричном виде):

7D D9 C3 81 (т.е. 128 десятичное + ASCII-код символа Y; 128 десятичное + ASCII-код символа C).

**Примечание 14.** Число входов и выходов относится к конкретному прибору, машинныйномеркоторогоуказанвзапросе,анексистемевцелом.Например, если шесть матричных коммутаторов объединены в систему, имеющую 48 входов и 32 выхода, то ответом на запрос числа выходов

3E 82 81 82

18-ричные коды

7E 82 90 82

что соответствует 16 выходам.

**Примечание 16.** Ответ на запрос о блокировании передней панели такой же, как описан в примечании 4, за исключением того, что поле ВЫХОД устанавливается в 0 при незаблокированной и в 1 при заблокированной панели.

**Примечание 19.** После отправки этой инструкции прибор будет отвечать на команды в ASCII-представлении. Для возврата к работе с 16-ричными инструкциями необходимо послать соответствующую ASCII-команду.

**Примечание 25.** Приборы, которые определяют наличие сигнала на видеовходах, отправляют посылку с инструкцией 16 всякий раз при изменении состояния сигнала на входах (в реальном времени). Например, если обнаружено пропадание сигнала на входе 3, то будут отправлены 16 ричные коды

10 83 83 81.

При появлении сигнала на входе 7 посылка будет такой: 10 87 85 81.

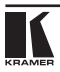

### **Ограниченная гарантия**

Kramer Electronics (далее — Kramer) гарантирует качество изготовления данного изделия и отсутствие дефектов в использованных материалах на оговорённых далее условиях.

#### **Срок гарантии**

Гарантия распространяется на детали и качество изготовления в течение трех лет со дня первичной покупки изделия.

#### **Кто обеспечивается гарантией**

Гарантией обеспечивается только первичный покупатель изделия.

#### **На что гарантия распространяется, а на что — нет**

Исключая перечисленные ниже пункты, гарантия покрывает случаи дефектности материалов или некачественного изготовления данного изделия. Гарантия не распространяется на:

- 1. Любые изделия, не распространяемые Kramer или приобретённые не у авторизованного дилера Kramer. Если Вы не уверены, является ли торгующая организация уполномоченным представителем Kramer, свяжитесь, пожалуйста, с одним из наших агентов, перечисленных в списке на web-сайте www.kramerelectronics.com.
- 2. Любые изделия, серийный номер на которых испорчен, изменён или удалён.
- 3. Повреждения, износ или неработоспособность, являющиеся следствием:
	- i) Аварии, применения не по назначению, неправильного обращения, небрежного обращения, пожара, наводнения, молнии или иных природных явлений.
	- ii) Изменения конструкции или невыполнения требований инструкции, прилагаемой к изделию.
	- iii) Ремонта или попытки ремонта кем-либо, кроме уполномоченных представителей Kramer.
	- iv) Любой транспортировки изделия (претензии следует предъявлять службе доставки).
	- v) Перемещения или установки изделия.
	- vi) Любого иного случая, не относящегося к дефектам изделия.
	- vii) Неправильного использования упаковки, корпуса изделия, применения кабелей и дополнительных принадлежностей совместно с изделием.

#### **Что мы оплачиваем и что не оплачиваем**

Мы оплачиваем работы и материалы, затрачиваемые на изделие, покрываемое гарантией. Не оплачиваются:

- 1. Расходы, сопутствующие перемещению или установке изделия.
- 2. Стоимость первоначального технического обслуживания (настройки), включая регулировки, осуществляемые пользователем или программирование. Данная стоимость определяется дилером Kramer, у которого было приобретено оборудование.
- 3. Затраты на перевозку.

### **Как получить гарантийное обслуживание**

- 1. Чтобы получить обслуживание изделия, Вы должны доставить устройство (или отправить его, транспортные расходы оплачены) в любой сервисный центр Kramer.
- 2. При необходимости гарантийного обслуживания следует представить помеченный датой покупки товарный чек (или копию) и приложить его к изделию при отправке. Также, пожалуйста, вышлите любой почтой сведения о Вашем имени, названии организации, адресе и описание проблемы.
- 3. Координаты ближайшего уполномоченного сервисного центра Kramer можно узнать у авторизованного дилера.

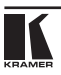

### **Ограничение подразумеваемых гарантий**

Все подразумеваемые гарантийные обязательства, включая гарантии торговой ценности и соответствия для применения в определённой области, ограничиваются продолжительностью действия данной гарантии.

#### **Исключение повреждений**

Обязательства Kramer по отношению к любым дефектным изделиям ограничиваются ремонтом или заменой изделия, по нашему усмотрению. Kramer не несет ответственность за:

- 1. Повреждения иного имущества, вызванные дефектами данного изделия, ущерб, полученный вследствие неудобства изделия в работе, ущерб при невозможности использования изделия, потери времени, коммерческие потери; или
- 2. Любой другой ущерб, случайный, преднамеренный или иного рода. В некоторых странах могут не действовать ограничения на срок действия подразумеваемой гарантии и/или не допускается исключать или ограничивать гарантию при возникновении случайного или преднамеренного ущерба;таким образом, вышеприведенные ограничения и исключения могут на Вас не распространяться.

Данная гарантия предоставляет вам особые законные права, и Вы также можете воспользоваться другими правами, состав которых зависит от места Вашего проживания.

**Примечание**: Все изделия, возвращаемые Kramer для обслуживания, должны получить первоначальное подтверждение, каковое может быть получено у Вашего дилера.

Данное оборудование прошло проверку на соответствие требованиям:

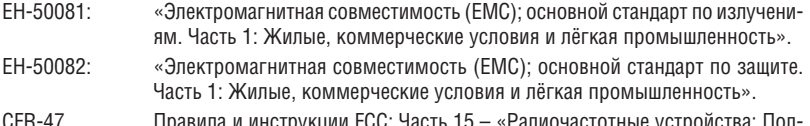

CFR-47 Правила и инструкции FCC: Часть 15 – «Радиочастотные устройства: Подраздел В — Непредумышленное излучение».

### **Осторожно!**

- Обслуживание аппаратуры может производить только уполномоченный Kramer технический персонал. Любой пользователь, вносящий изменения или дополнения в конструкцию устройства без ведома изготовителя, теряет разрешение на использование данного оборудования.
- Пользуйтесь источником питания постоянного тока, входящим в комплект поставки.
- Применяйте, пожалуйста, рекомендованные типы соединительных кабелей для подключения устройства к другому оборудованию.

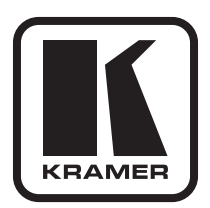

**Перечень организаций, осуществляющих продажу нашей продукции, приведён на нашем web-сайте www.kramerelectronics.com или www.kramer.ru. С данных сайтов можно также отправить письмо в правление компании. Мы рады Вашим вопросам, замечаниям и отзывам.**

> **Kramer Electronics, Ltd. 3 Am VeOlamo Street. Jerusalem 95463, Israel Tel: (+972-2)-654-4000 Fax: (+972-2)-653-5369, E-mail: info@kramerel.com, info@kramer.ru**